## Guida alla segnalazione

con il Canale di Sengnalazione whistleblowing di Fondazione Anna Borletti Onlus

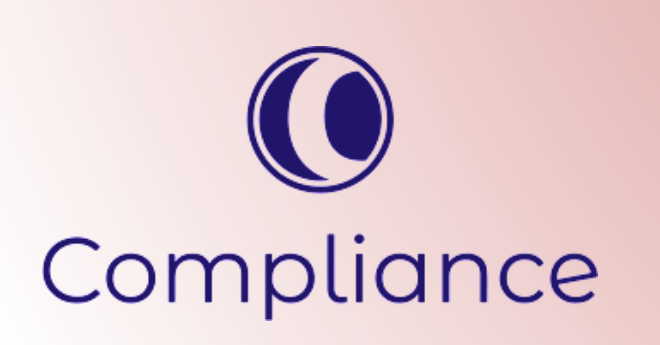

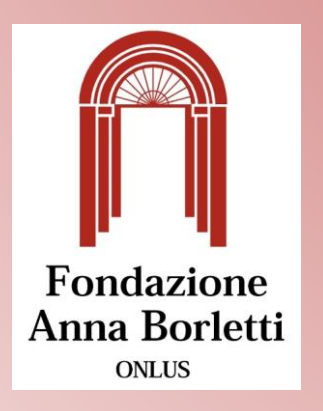

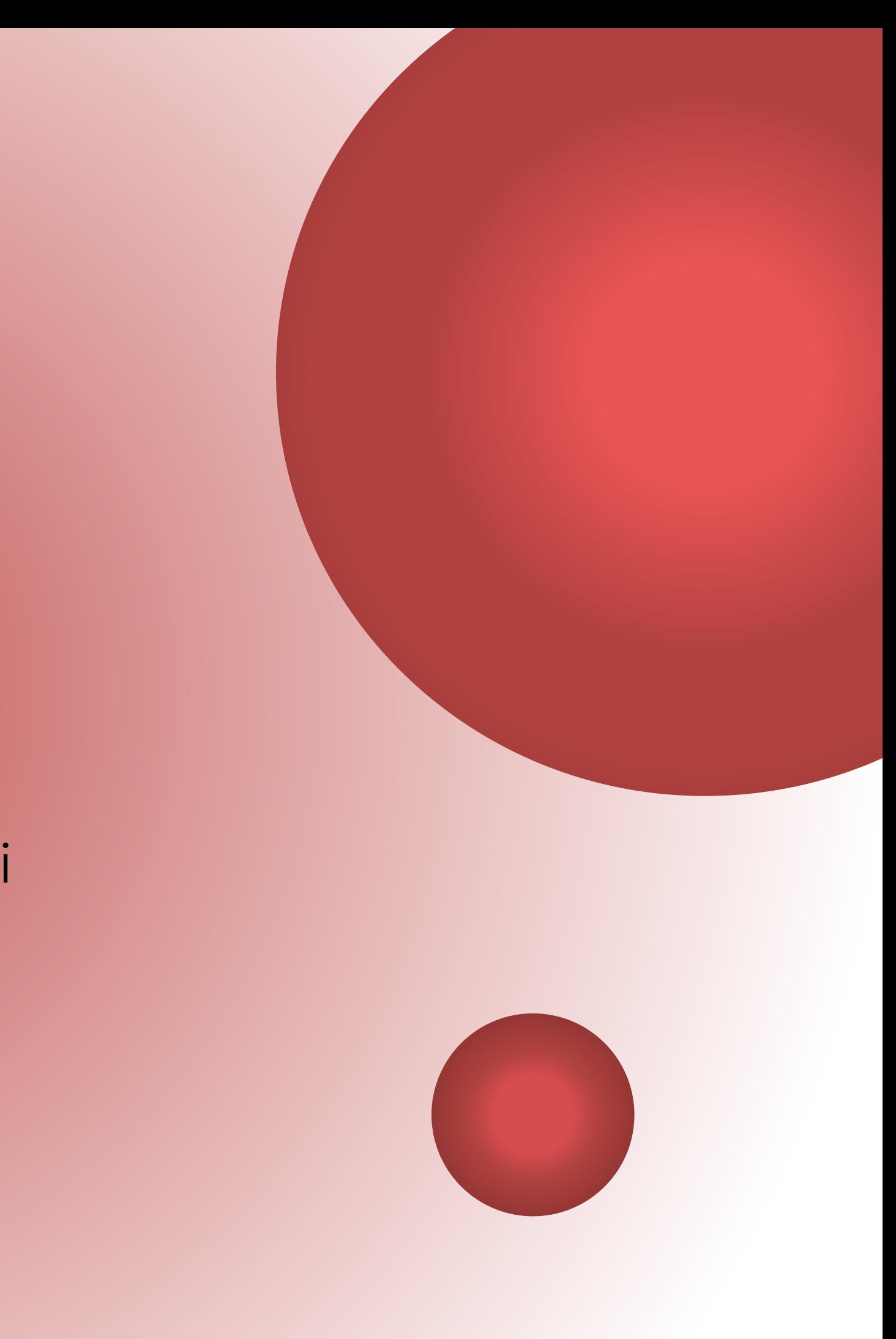

### Tabella dei contenuti

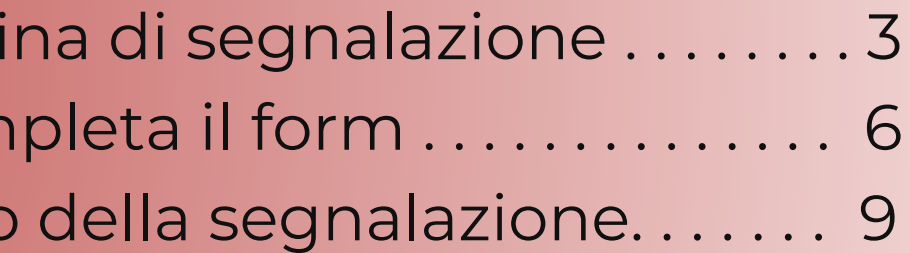

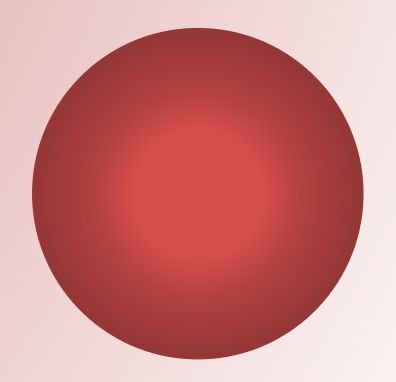

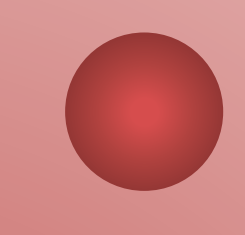

## Introduzione

Benvenuto nella tua guida alla pagina di segnalazione. Ti guideremo per l'intero processo di segnalazione online. Pagina di segnalazione . . . . . . . . 3

Invio della segnalazione. . . . . . . 9 Con questa guida potrai comprendere come:

- creare una segnalazione;
- accedere al rapporto esistente e vedere quali azioni sono state intraprese;
- mandare ulteriori informazioni e file.

Com

# Pagina di segnalazione

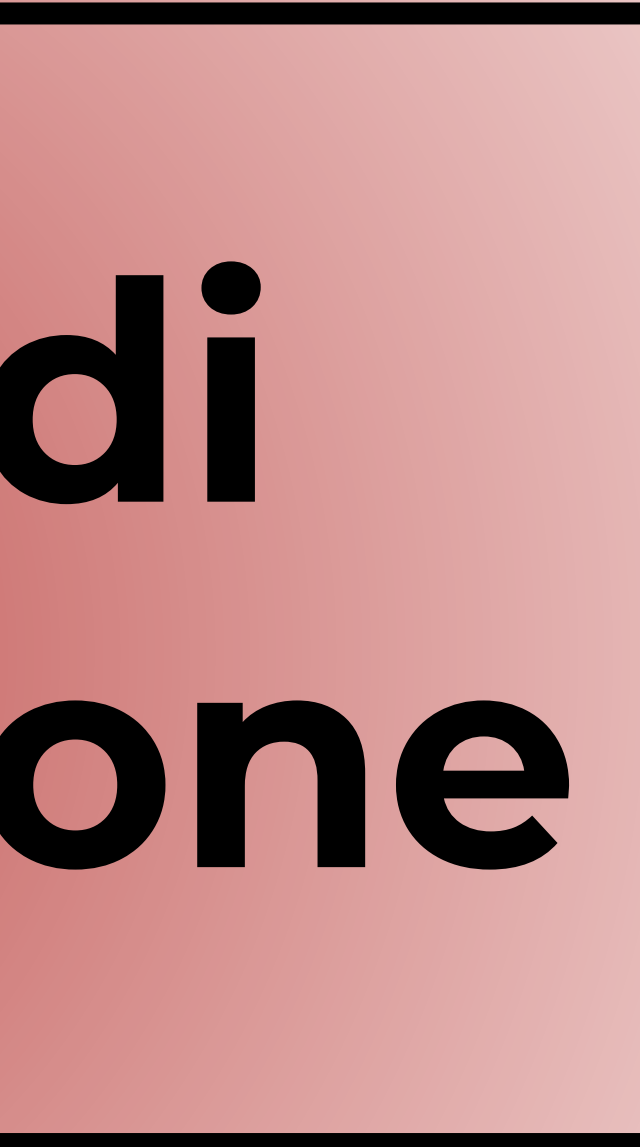

## Pagina di segnalazione

Tramite il link fornito dalla Fondazione hai accesso alla pagina di segnalazione.

In questa pagina potrai:

- consultare una breve informativa sul canale di segnalazione;
- creare una nuova segnalazione;
- seguire segnalazioni precedent.

**N.B.: Nel piè di pagina del canale** di segnalazione puoi visionare **l'informativa privacy** e la **guida alla segnalazione** .

In qualità di dipendente o soggetto tutelato dalla normativa "Whistleblowing" puoi segnalare illeciti o affermare di averne il ragionevole sospetto.

#### Segnalazione di illeciti

Attraverso questa pagina puoi segnalare le condotte illecite rilevanti ai sensi del D.Lgs. n. 231/2001 e/o, se presente, le violazioni del modello di organizzazione e gestione adottato dalla Fondazione ai sensi del D.lgs. n. 231/2001.

La piattaforma deve essere utilizzata per portare alla luce questioni che altrimenti non otterrebbero la dovuta attenzione. La segnalazione può essere inviata in forma confidenziale indicando nome e recapiti o, se preferisci, in forma completamente anonima. Tutte le comunicazioni sono trattate in modo sicuro e confidenziale. Inoltre, ti ricordiamo, che al segnalante e agli altri soggetti identificati dalla normativa è garantita la tutela della riservatezza, la tutela da eventuali ritorsioni e le limitazioni della responsabilità rispetto alla rilevazione e alla diffusione di alcune categorie di informazioni. Per maggiori dettagli e approfondimenti consulta la procedura aziendale.

Attenzione: il Decreto prevede che debbano essere previste sanzioni disciplinari da irrogare qualora sia stata accertata la responsabilità del segnalante, anche con sentenza di primo grado, per i reati di diffamazione o di calunnia (o comunque per i medesimi reati commessi in connessione a denuncia) ovvero la sua responsabilità civile nei casi di dolo o colpa grave.  $-$  rif paragrafo 9, Guida Operativa per gli Enti Privati - Confindustria

#### Ricorda!

Utilizzare il Canale di segnalazione tramite piattaforma è un'opportunità, non un obbligo. Spesso la soluzione migliore può essere la comunicazione diretta con il proprio Responsabile di Area, la Direzione o il Presidente.

Da questa pagina è possibile creare una nuova segnalazione o rimanere aggiornati su una segnalazione esistente.

#### Seguire le tue segnalazioni può essere rilevante per numerosi motivi:

- provvedimenti.
- 2. Desideri fornire informazioni aggiuntive sulla tua segnalazione.
- aiutare a risolvere il problema o a prendere i provvedimenti adeguati.

Hai già effettuato una segnalazione? Inserisci la tua ricevuta.

1. Desideri conoscere lo stato della tua segnalazione per verificare che vengano presi

3. Il Responsabile della gestione della segnalazione ha richiesto informazioni aggiuntive per

Invia una segnalazione

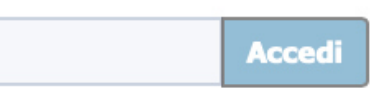

Accedi alla pagina di segnalazione tramite il seguente link:

#### *https://fondazioneborletti.legalwb.it/*

## Creare una segnalazione

Accedi alla pagina di segnalazione online su qualsiasi dispositivo tramite il link di segnalazione.

Seleziona il tasto "Invia una segnalazione" per poter crearne una nuova.

Leggi l'informativa che appare con attenzione e seleziona il tasto "Procedi".

#### Seguire le tue segnalazioni può essere rilevante per numerosi motivi:

- 1. Desideri conoscere lo stato della tua segnalazione per verificare che vengano presi provvedimenti.
- 2. Desideri fornire informazioni aggiuntive sulla tua segnalazione.
- il problema o a prendere i provvedimenti adequati.

aggiornati sui possibili sviluppi o integrazioni richieste.

decidere di rivolgersi alle Autorità competente.

dell'informativa privacy presente in calce al canale di segnalazione.

3. Il Responsabile della gestione della segnalazione ha richiesto informazioni aggiuntive per aiutare a risolvere

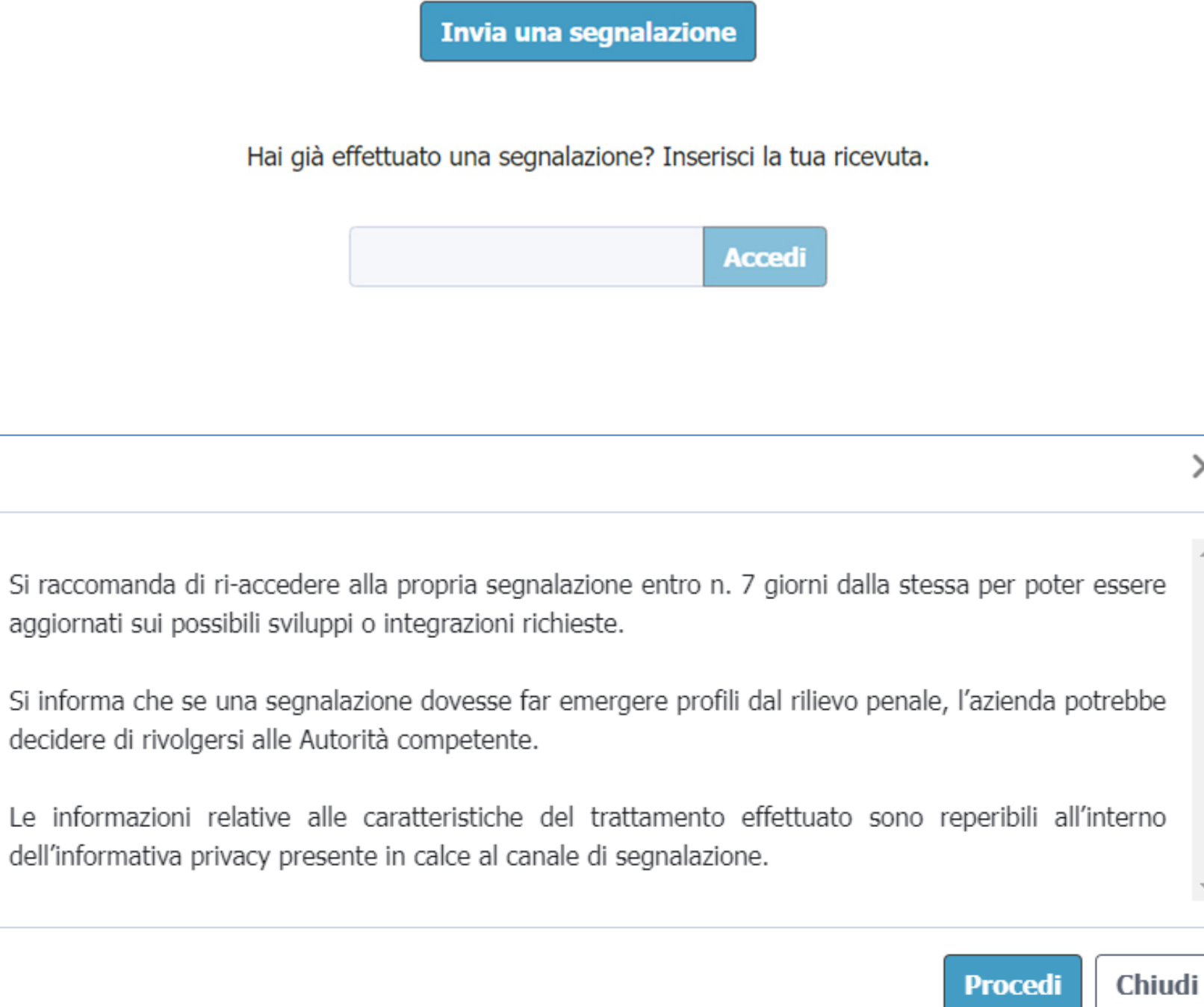

 $\times$ 

# Completa il form

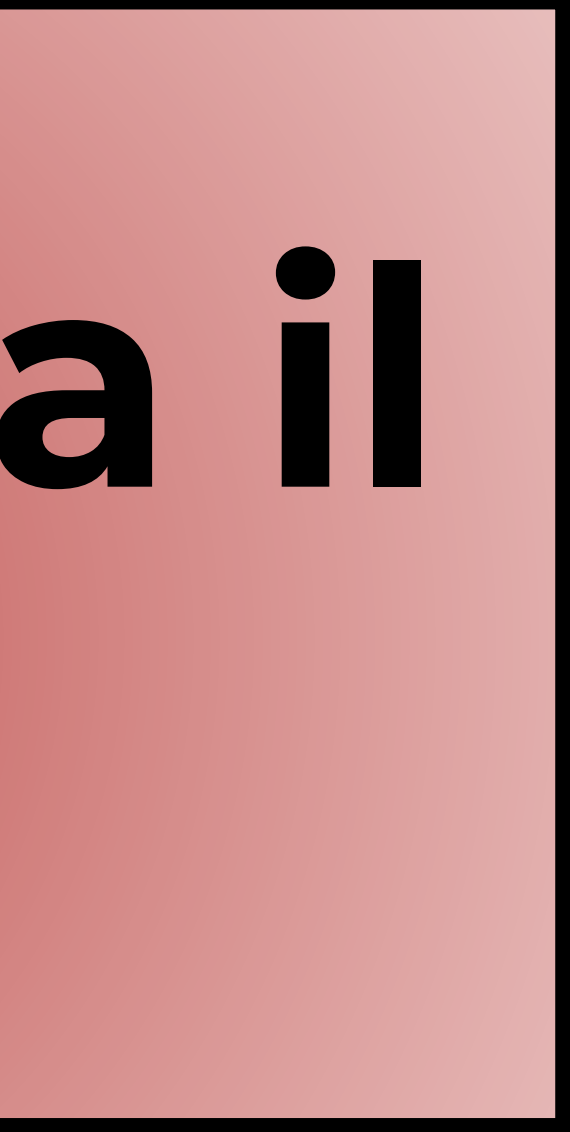

## Compila le pagine del form

Nella prima scheda del form seleziona la categoria che ti identifica maggiormente.

Puoi scegliere se compiere una segnalazione in forma **anonima** o confidenziale.

Ricorda che: se preferisci non rivelare la tua identità a nessuna delle persone coinvolte nella procedura, potresti avere difficoltà, in un secondo momento, a rivendicare la tutela della legislazione in materia di protezione degli informatori.

### 1 - Identità Segnalante

#### Segnalante<sup>\*</sup>

- **C** Lavoratore dipendente della Fondazione
- Volontario / tirocinante / stagista
- Stakeholder esterno della Fondazione (fornitore collaboratore esterno)
- $\bigcirc$  Altro  $(**)$
- O Preferisco non indicarlo (\*\*)

### Identità<sup>\*</sup>

- $\circ$  Confidenziale
- $\circ$  Anonima (\*\*)

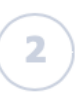

2 - Segnalazione

 $3 - Invia$ 

## Descrivi il caso da segnalare

Nella seconda scheda del form hai l'opportunità di fornire informazioni dettagliate sull'evento che intendi segnalare.

Seleziona la tipologia di condotta illecita, tra le voci proposte nel menù a comparsa e completa tutti gli altri campi obbligatori.

Inoltre, la piattaforma fornisce la possibilità di condividere dei file audio distorcendo la voce del segnalante **rendendola irriconoscibile.**

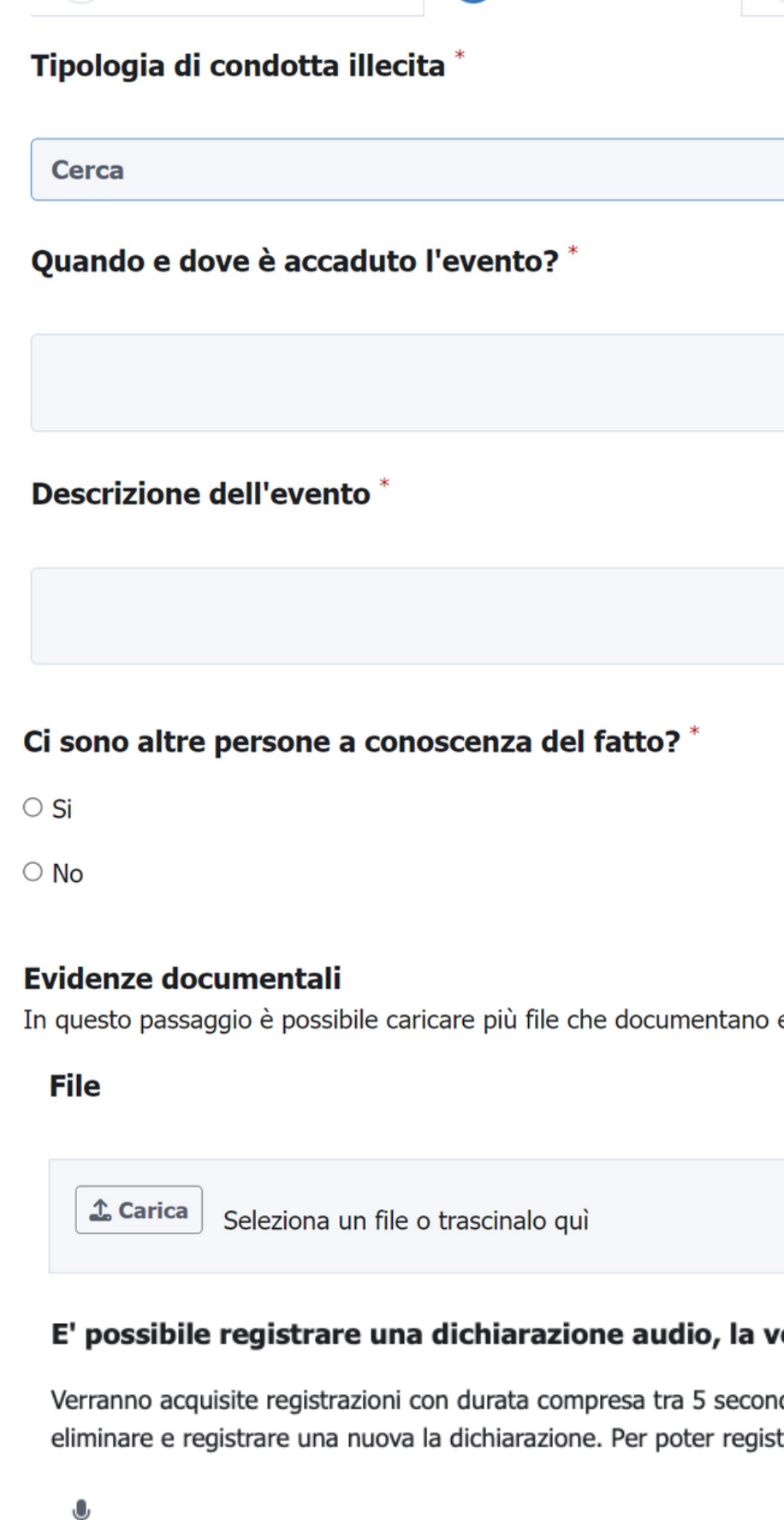

1 - Identità Segnalante

2 - Segnalazione

e comprovano i fatti segnalati.

#### oce verrà anonimizzata rendendola irriconoscibile.

di e 10 minuti. Al termine della registrazione sarà possibile riascoltare, trare è necessario consentire l'utilizzo del microfono al browser.

Ricorda che puoi caricare foto, audio e video (nell'apposita sezione con il tasto<br>"Carica") in modo che la tua segnalazione risulti completa ed efficace.

# Invio della segnalazione

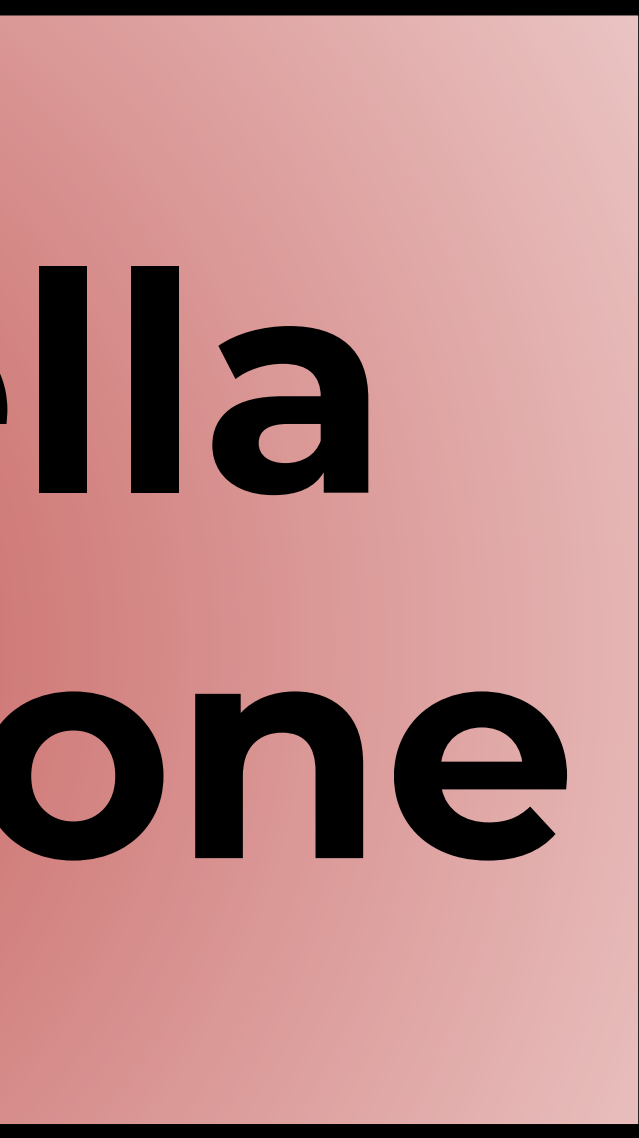

## Invio della segnalazione

Leggi attentamente le avvertenze finali.

Spunta la casella "per presa visione" del messaggio conclusive.

Seleziona il **tasto "Invia**" per poter concludere il processo di segnalazione ed affidare il caso al gestore della segnalazione.

Ricorda di conservare con cura il Codice Univoco Identificativo di 16 cifre, per poter monitorare lo stato della tua segnalazione e verificare la presenza di eventuali richieste di chiarimenti.

 $(1)$  1 - Identità Segnalante

2 - Segnalazione

#### Passo conclusivo\*

Le ricordiamo che, una volta completato l'iter di invio della segnalazione, verrà generato un CODICE UNIVOCO IDENTIFICATIVO di 16 cifre. Tale codice è indispensabile per accedere in futuro alla segnalazione da Lei aperta. Qualora dovesse smarrire il codice, la struttura ricevente la segnalazione non sarà abilitata a fornirle altro codice. Pertanto, la invitiamo a custodire il codice generatosi. La generazione del codice univoco identificativo definisce l'apertura del procedimento di gestione della segnalazione, rappresentando l'avvenuta presa in carico della stessa.

L'identità del segnalante non può essere rivelata. Nell'ambito del procedimento penale, l'identità del segnalante è coperta dal segreto nei modi e nei limiti previsti dall'articolo 329 del codice di procedura penale. Nell'ambito del procedimento dinanzi alla Corte dei conti, l'identità del segnalante non può essere rivelata fino alla chiusura della fase istruttoria. Nell'ambito del procedimento disciplinare l'identità del segnalante non può essere rivelata, ove la contestazione dell'addebito disciplinare sia fondata su accertamenti distinti e ulteriori rispetto alla segnalazione, anche se conseguenti alla stessa. Qualora la contestazione sia fondata, in tutto o in parte, sulla segnalazione e la conoscenza dell'identità del segnalante sia indispensabile per la difesa dell'incolpato, la segnalazione sarà utilizzabile ai fini del procedimento disciplinare solo in presenza di consenso del segnalante alla rivelazione della sua identità. La segnalazione è sottratta all'accesso previsto dagli articoli 22 e seguenti della legge 7 agosto 1990, n. 241, e successive modificazioni. I diritti di cui agli articoli da 15 a 22 del Regolamento (UE) 2016/679 possono essere esercitati nei limiti di quanto previsto dall'articolo 2-undecies del decreto legislativo 30 giugno 2003, n. 196.

L'unica occasione nella quale il Responsabile della gestione della segnalazione è tenuto a rivelare eventualmente l'identità del segnalante si ha qualora vi sia una specifica richiesta da parte dell'Autorità Giudiziaria.

Barrare la casella per presa visione

**G** Precedente

**Invia** 

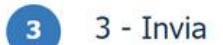

## Conserva il codice

#### La tua segnalazione è conclusa!

Puoi utilizzare il tasto dedicato per poter copiare e conservare il tuo codice a 16 cifre.

Con il tasto "Vedi la tua segnalazione" puoi visualizzare un riepilogo delle informazioni presenti nella tua segnalazione.

Ricordati di **rientrare periodicamente**  nella tua segnalazione per poter **collaborare** con il Gestore e sviluppare una segnalazione efficace.

Grazie. La tua segnalazione è andata a buon fine. Cercheremo di risponderti quanto prima.

IMPORTANTE: Salva il codice qui sotto, conservalo in modo sicuro e non condividerlo con nessuno. La tua Segnalazione è stata inviata e il codice ti dà accesso alla stessa.

Il codice di 16 cifre deve essere utilizzato per accedere alla propria segnalazione e monitorare eventuali riscontri, richieste, progressi in merito. Accedendo alla stessa potrai anche inserire nuove informazioni o allegare nuovi documenti.

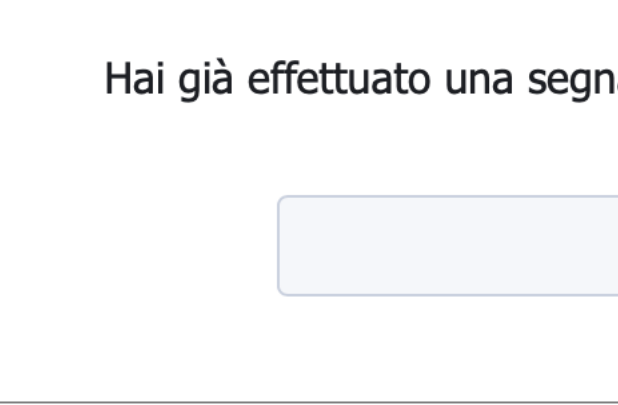

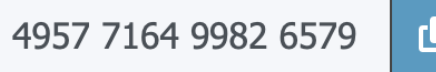

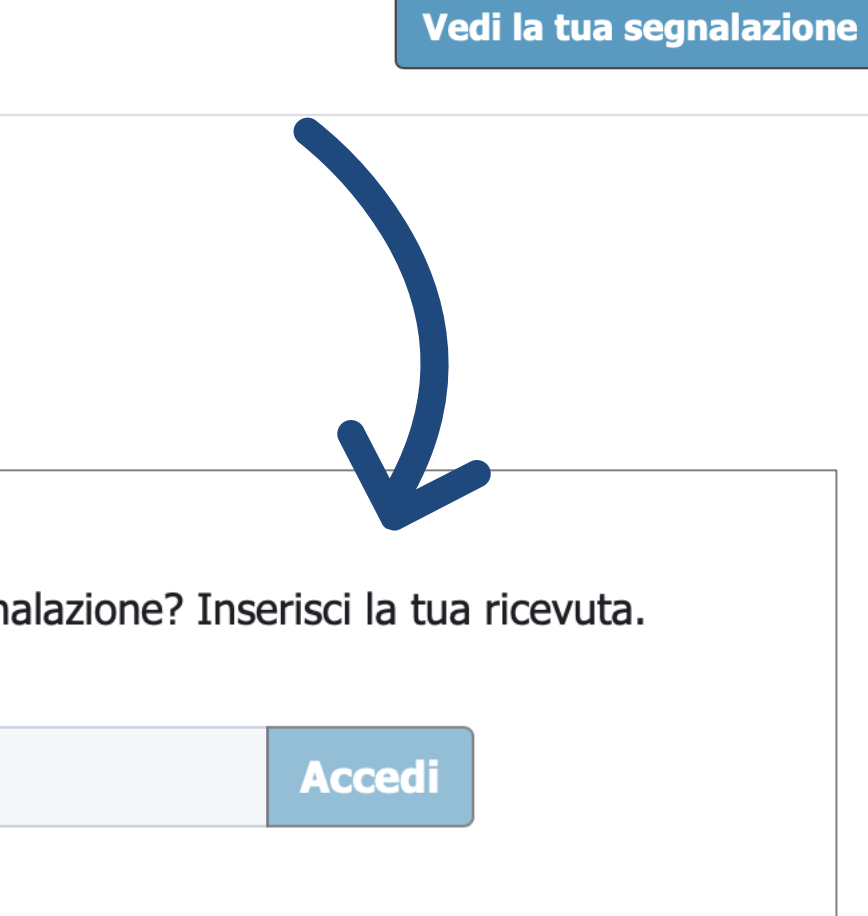